ROJAS, O, ALONSO, J, ANTÚNEZ, J.L., ORIHUELA, J.L. y VARELA, J, Blogs. La conversación en Internet que está revolucionando medios, empresas y a ciudadanos, Madrid, ESIC Editorial, 2005.

VÍCTOR BAIGORRI GARCÍA

# **GIMP. PRIMEROS PASOS**

Por Víctor Baigorri García

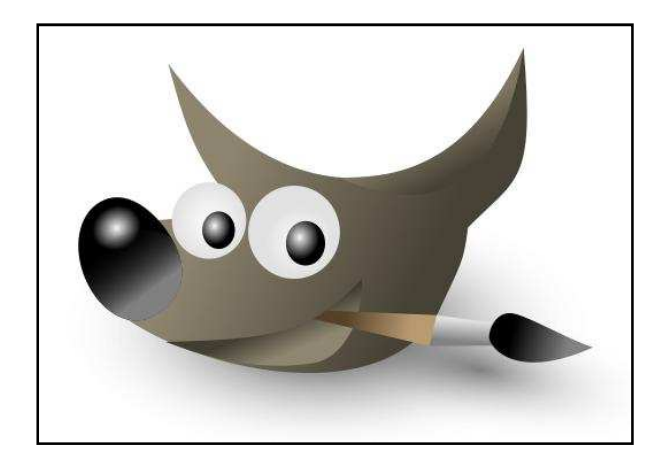

### **Primeros pasos con Gimp.**

 -Ventana inicial: Lo primero que observamos al abrir el programa es la Ventana inicial y seguidamente GIMP\_nos muestra la Caja de Herramientas y la ventana de información sobre trucos.

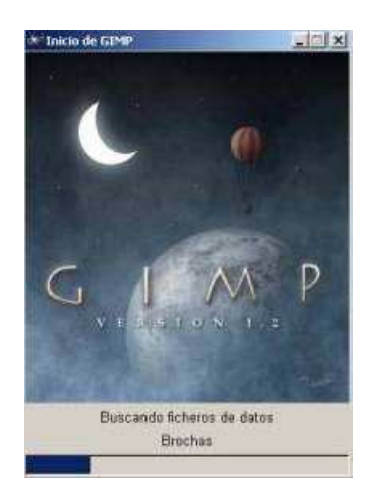

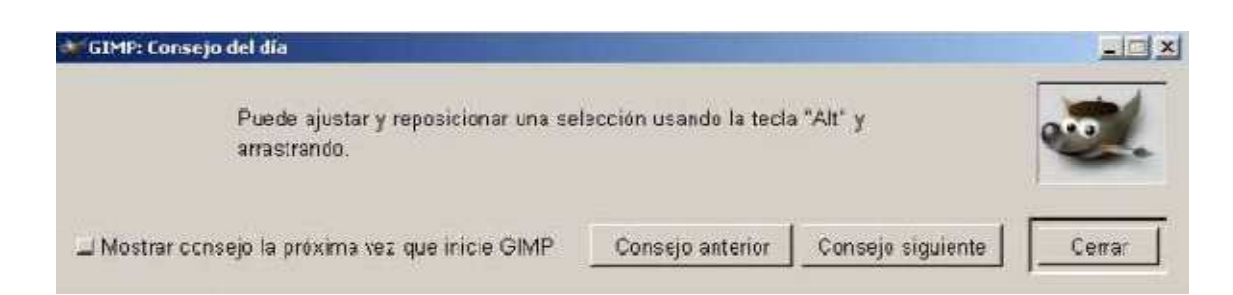

 Barra de Menú : En la parte superior se encuentra la Barra de Menú con: Fichero. Extensiones. Ayuda, y caja de Herramientas, pulsando sobre cada una nos permitirá la utilización de una herramienta diferente. Si pulsamos dos veces consecutivas (hacer doble clic) abriremos las opciones herramientas de cada una de ellas. (Algunas de ellas son configurables).

 En la parte inferior izquierda nos encontramos con la Selección de color (para frente o fondo y a la derecha tenemos: Selección de Pinceles, Selección de Patrones y Selección de Gradiente.

 Dentro del Menú de Caja de Herramientas en Ficheros. Nos encontramos la caja de diálogo. Preferencias, donde deberemos de introducir todas aquellas que deseemos para nuestro trabajo.

En Adquirir encontramos tres formas diferentes de obtener imágenes:

-TWAIN... (Seleccionar origen).

-Captura de Pantalla.

-Del Portapapeles.

En Diálogos encontramos los siguientes menús :

-Capas, Canales y Caminos.

-Opciones de Herramientas.

-Pinceles, Patrones, Gradientes.

-Paleta, Paleta indexada.

-Dispositivos de entrada, Estado de dispositivo.

-Índice de documentos. Consola de errores.

## Abrir un fichero

 Podemos abrir una ventana nueva en blanco usando la opción Fichero, Nuevo de Caja Herramientas, la opción Fichero, Nuevo en el menú Lienzo, pulsado Ctrl+N en Caja Herramientas o en una ventana Lienzo (Ctrl+O abrirá una Imagen existente) de la Barra de Menú.

 También podemos abrirlo de forma contextual (botón derecho dentro del lienzo).

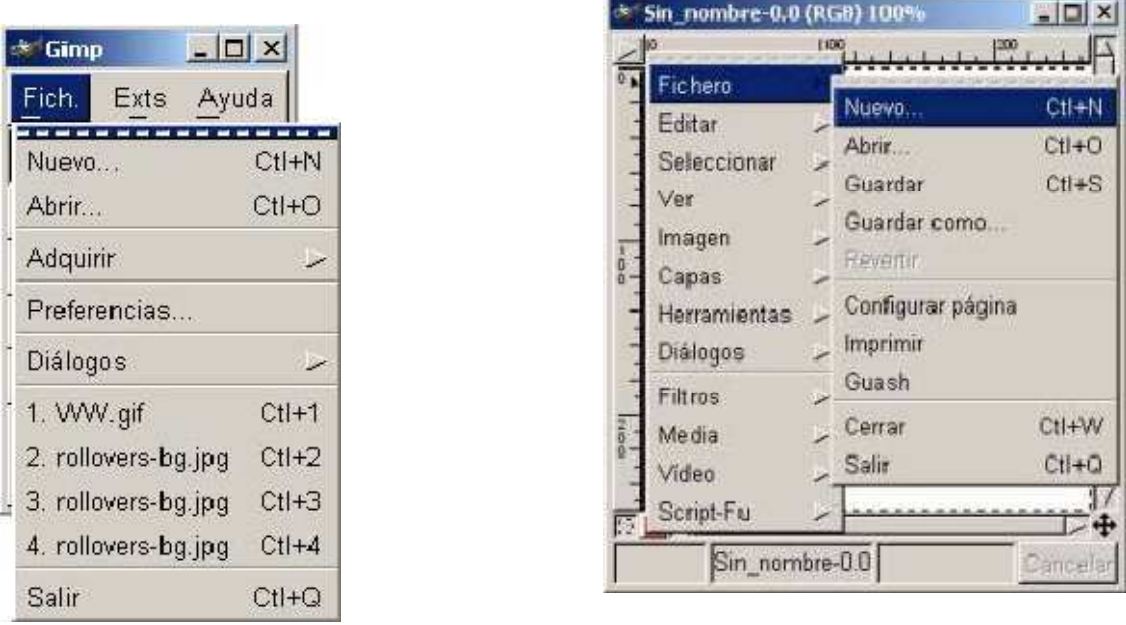

 Antes de aparecer las ventanas Lienzo aparece el Menú de propiedades Nueva imagen.

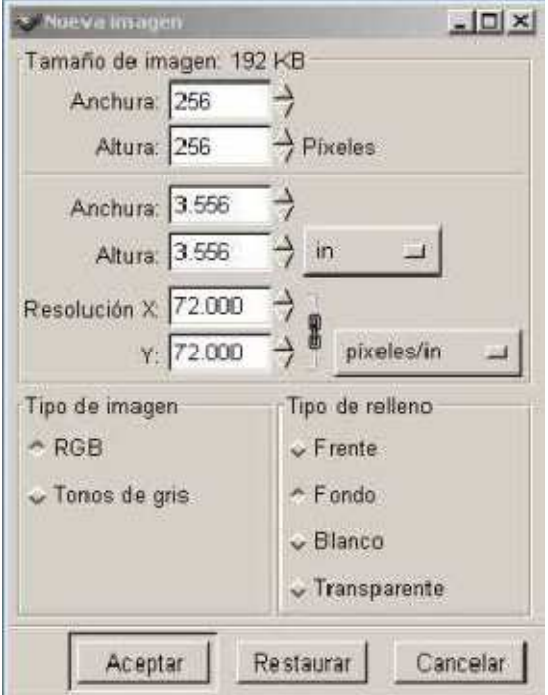

En la ventana Lienzo observamos:

-Dos reglas (izquierda y superior).

-Dos barras de desplazamiento (derecha e inferior).

-El área de trabajo (normalmente en blanco).

-La barra de estado debajo de la barra de desplazamiento inferior.

-El menú desplegable (presionando sobre la esquina superior izquierda en la flecha).

-Los botones de máscaras rápidas ( cuadros inferior izquierda).

-El botón de Vista preliminar.

 Podremos hacerlas visibles o invisibles a nuestro gusto con la opción Fichero,Preferencias en la Caja de Herramientas.

Ciertas propiedades no son visibles como:

-Las Capas (sólo la Capa del fondo se crea automáticamente).

 -Las guías (se crean al hacer clic sobre una de las reglas y arrastrarla hacia el área de trabajo).

#### Cerrar un fichero

Podemos cerrar de tres distintas formas los ficheros:

-Pulsando Ctrl.+W ( En el área de trabajo).

 -Pulsando Fichero Guardar (En el menú lienzo y en el contextual del lienzo).

 -Pulsando Fichero Guardar como (En el menú lienzo y en el contextual del lienzo).

#### Guardar el trabajo

 Al finalizar nuestro trabajo es de vital importancia guardarlo correctamente, es conveniente como en todos los programas ir de vez en cuando guardando el trabajo, para así no tener sorpresas desagradables.

 GIMP tiene su propio formato de archivo de imagen, (.XCF), es importante conservar extensiones de ficheros al guardar en GIMP.

 Cuando la imagen posee más de una Capa si la guardamos como .xcf y queremos guardarla como .jpg o .gif tratará de guardar la imagen utilizando estos formatos con el problema de no poder realizarlo correctamente en .jpg ya que no reconoce imágenes multicapa.

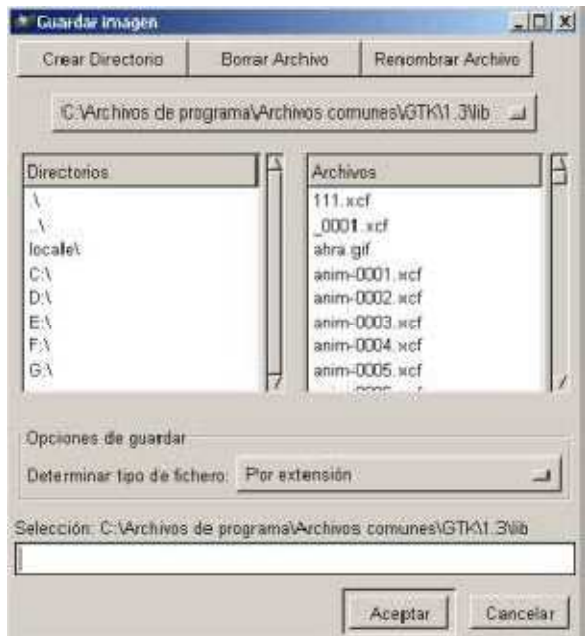

Menú Guardar imagen como

# Cerrar GIMP

Podemos salir de tres formas:

-Con Fichero, Salir de la Caja de Herramientas.

-Con Fichero , Salir del Menú Lienzo.

-Pulsando Ctrl.+Q en cualquier ventana.

# **BIBLIOGRAFÍA**

TRILLO SAEZ, B. y MUÑOZ RODRIGUEZ, P.: *Iniciación al Gimp*. Grupo editorial universitario. Granada. 2007

HAMMEL,M.: *Gimp (guía esencial).* Ed: Pearson Educacion. Madrid. 2002

VÍCTOR BAIGORRI GARCÍA